## **Handreichung für Schülerinnen und Schüler Schulcampus RLP – Bildungsportal RLP**

## **2. Im Kurs arbeiten**

Login über den WebBrowser: [https://bildungsportal.rlp.de](https://bildungsportal.rlp.de/)

Um sich anzumelden »Benutzername« und »Kennwort« eingeben und auf »Anmelden« klicken.

Entsprechenden Kurs (Lerngruppe) per Klick aufrufen.

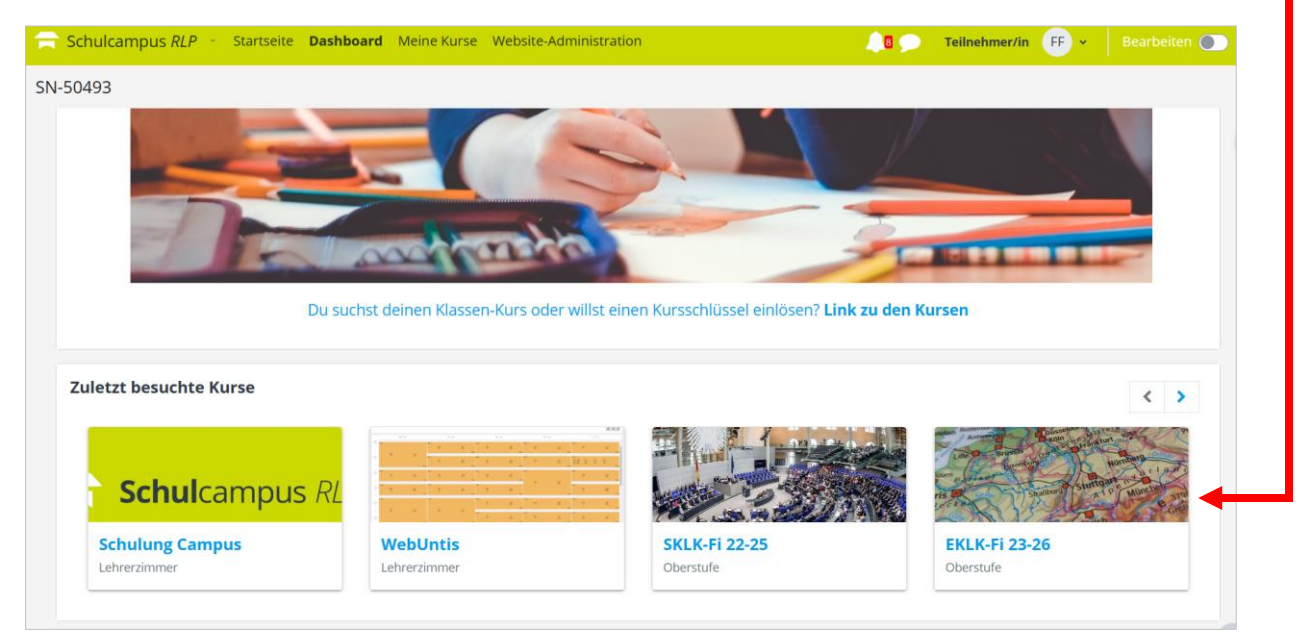

Im Beispiel wird der EKLK-Fi 23-26 ausgewählt = *Erdkunde-Leistungskurs Fisher 2023-2026.*

Die Kurse der Orientierungs- und Mittelstufe werden fachweise angelegt und benannt, bspw.: 7b\_D 23/24 = *7b Deutsch 2023/2024*

Mit einem Klick auf die entsprechende Kachel öffnet sich der Kurs und dessen angelegte/hochgeladene Inhalte, welche jede Lehrkraft individuell gestaltet und bereitstellt.

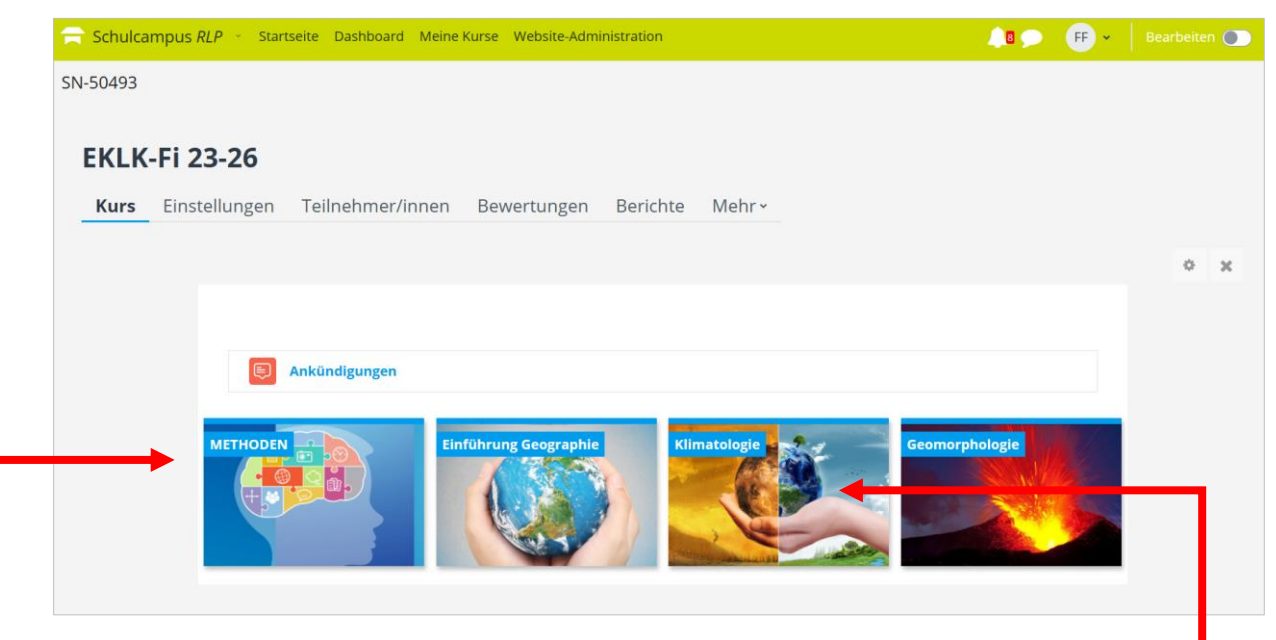

Mit einem Klick auf eine Kachel im Kurs öffnet sich deren Inhalt.

Kacheln innerhalb eines Kurses dienen bspw. der thematischen Struktur.

Die Inhalte der jeweiligen Kachel klappen per Klick nach unten auf.

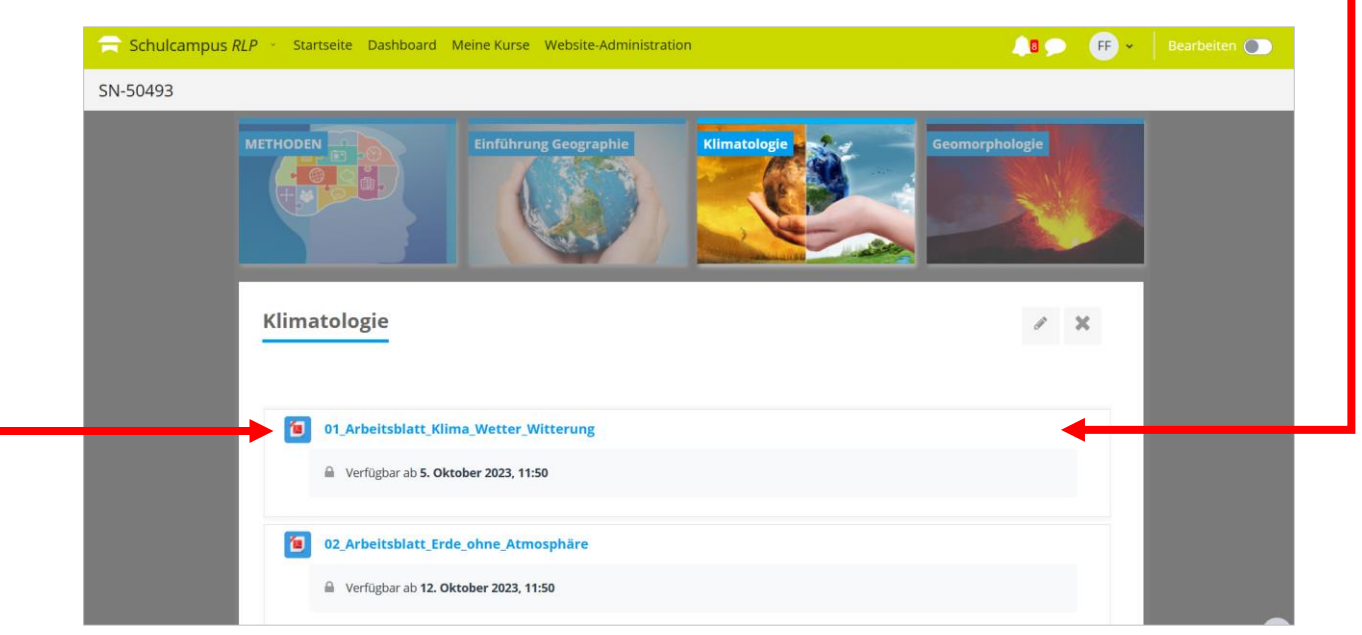

Die bereitgestellten Materialien können nun per Klick zur Ansicht geöffnet, heruntergeladen und teilweise sogar digital bearbeitet werden. Das gezeigte Beispiel ist ein Arbeitsblatt als PDF-Datei.

Die bereitgestellten Inhalte können aber auch andere Medientypen sein…:

Video das per Klick angeschaut werden kann.

Onlinelink der auf eine Onlinequelle weiterleitet (extern).

Aufgabe die zu bearbeiten und online einzureichen ist.

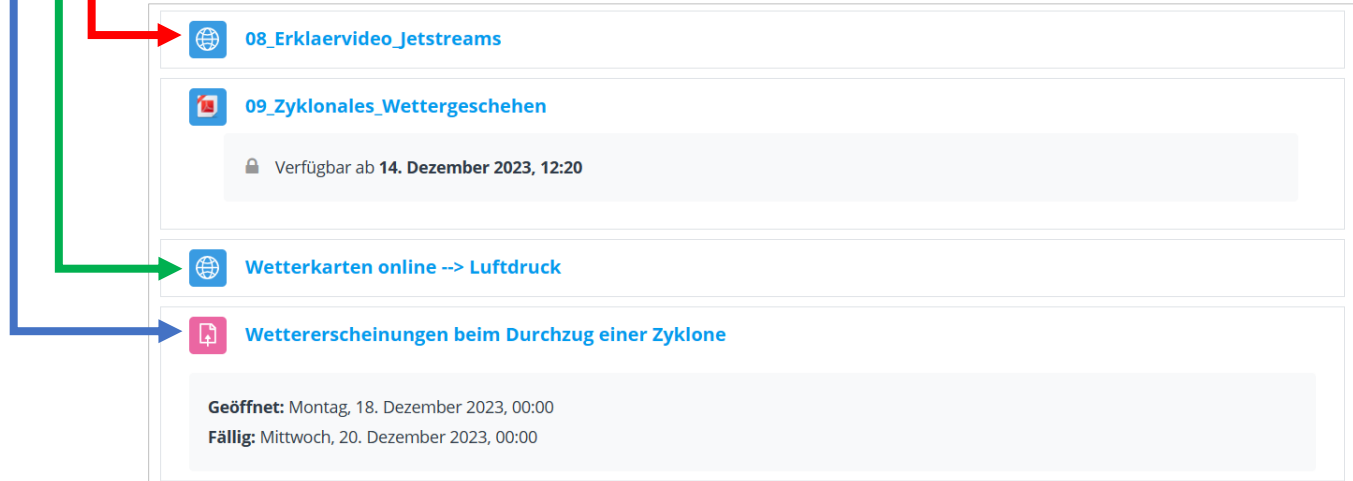

Die Inhalte innerhalb der Kurse stehen i.d.R. für die Laufzeit des Kurses online zur Verfügung, also bei Orientierungs- und Mittelstufe jeweils ein Schuljahr, bei Oberstufenkursen drei Jahre.

Es empfiehlt sich eine analoge (durch Ausdruck) oder digitale (durch Speichern) Heftführung parallel zum Schulcampus zu führen und diese mit den Kindern auch daheim zu üben.

## **Das Beispiel Aufgaben im Schulcampus:**

Lehrerinnen und Lehrer können im Schulcampus über die sog. »Aufgabenfunktion« digitale Aufgaben bzw. Hausaufgaben erteilen und diese dort auch (mit einer gesetzten Abgabefrist) einsammeln. Aufgaben werden per Klick aufgerufen und geöffnet.

Wir bleiben bei dem Beispiel aus dem EKLK-Fi 23-26:

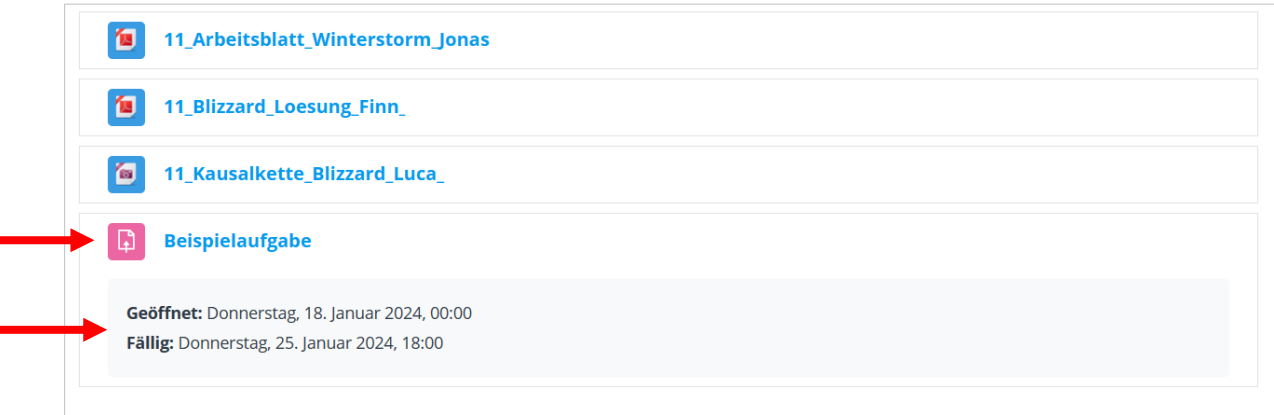

Man erkennt den Titel der Aufgabe »Beispielaufgabe« und das Datum, an der die Aufgabe geöffnet bzw. erstellt wurde (das kann natürlich auch vor oder nach der eigentlichen Unterrichtsstunde sein). Außerdem erkennt man das Fälligkeitsdatum und die Uhrzeit.

Beim Klick auf die Aufgabe öffnet sich die Aufgabe mit…

…der/den Aufgabenstellung/en.

…ggf. verfügbarem Arbeitsmaterial.

…sowie dem Button zur digitalen Abgabe der Lernprodukte/Lösungen.

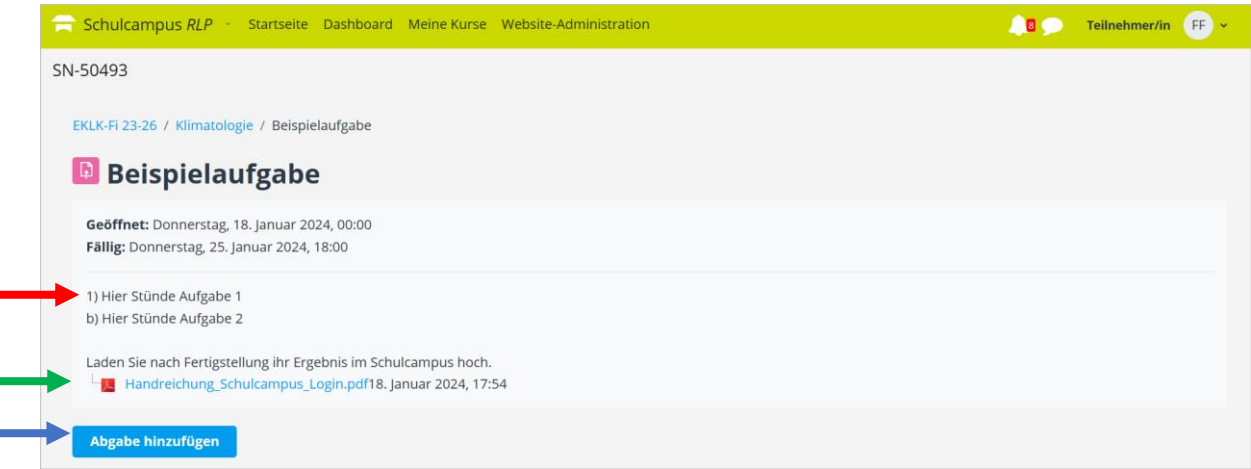

Abgaben der Hausaufgaben sollten i.d.R. als Word-Datei, PDF-Datei oder notfalls als Bilddatei erfolgen, wobei auf Bilder wirklich nur im Notfall zurückgegriffen werden sollte!

Mit dem Klick auf »Abgabe hinzufügen« öffnet sich ein neues Fenster.

Hier kann nun die Word- oder PDF-Datei hochgeladen, die Aufgabenlösung also eingereicht werden.

Möglichkeit 1: Datei per Drag&Drop in das Dateifeld ziehen und dort ablegen.

Möglichkeit 2: Per Klick auf das Dateisymbol ein Uploadfenster öffnen.

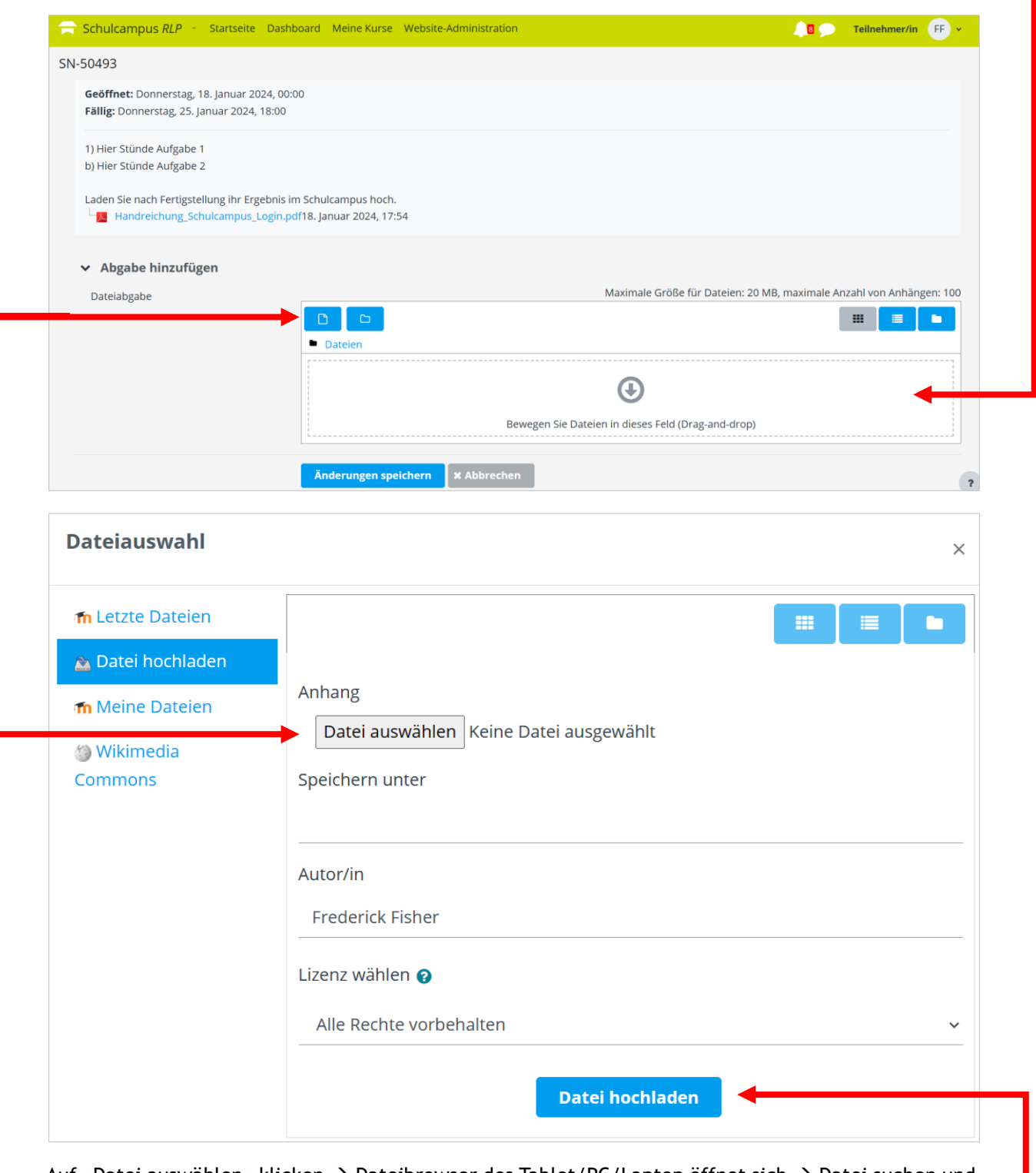

Auf »Datei auswählen« klicken → Dateibrowser des Tablet/PC/Laptop öffnet sich → Datei suchen und anklicken  $\rightarrow$  auf »Datei hochladen« klicken.

Nach dem Upload steht die Datei dann bereit. Nun nur noch auf »Änderung speichern« klicken und die Aufgabe wurde bearbeitet und die Lösung fristgerecht eingereicht.

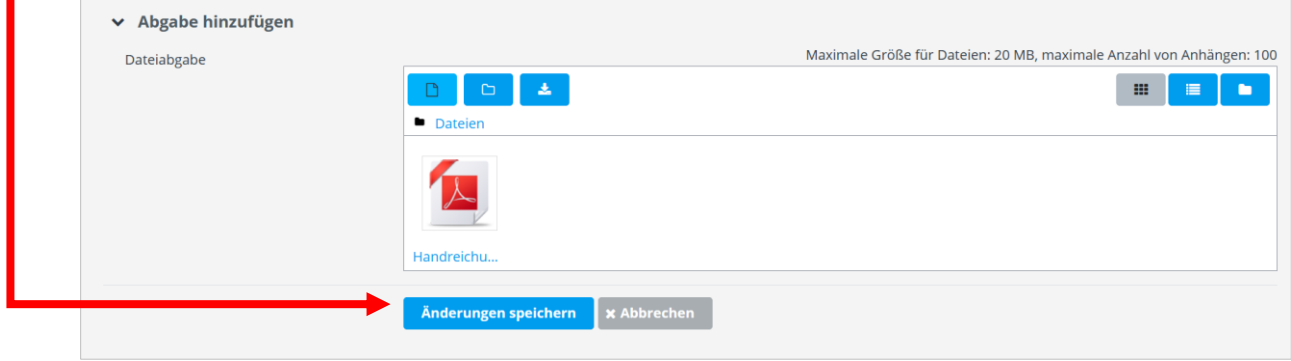

## Es erscheint dann automatisch dieses Feld:

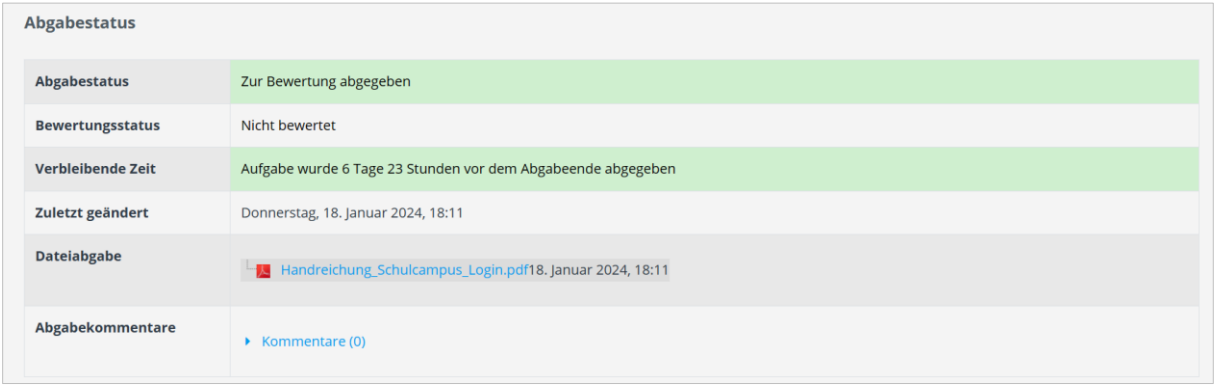

Die Lehrkraft kann nun die Lösungen einsehen und je nach pädagogisch-didaktischem Ansatz das ganze mündlich im Unterricht besprechen oder sogar über die Kommentarfunktion Rückmeldung geben.